## Fill out & submit new form

## **To fill out & submit a new form for the 24-25 Before and/or Afterschool programs…**

1. Click on the link for the form you'd like to submit. This is posted on the TR page (shown here):

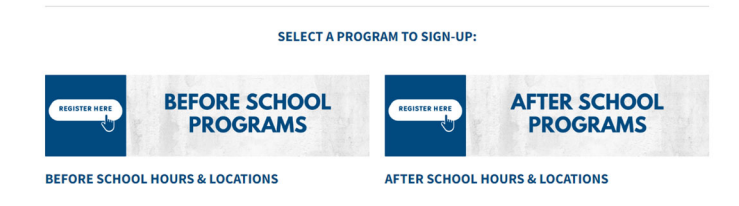

2. Type in your name (the parent/guardian's name) & email and click "**Go to form**"

*Note: You are not logging in; you are simply associating your name & email with your form*

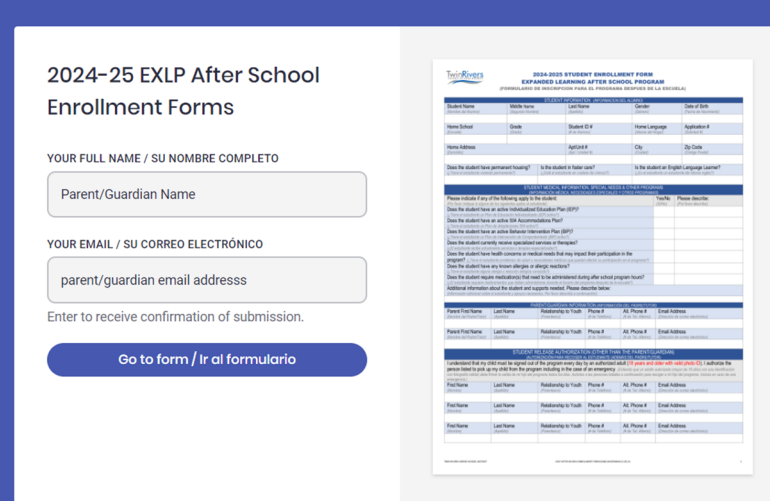

3. Fill out your form. Any required information will be marked in red. Be sure to check for accuracy before submitting. You can save progress if you need to go back to it later and want to save what you've already completed. When ready, click the

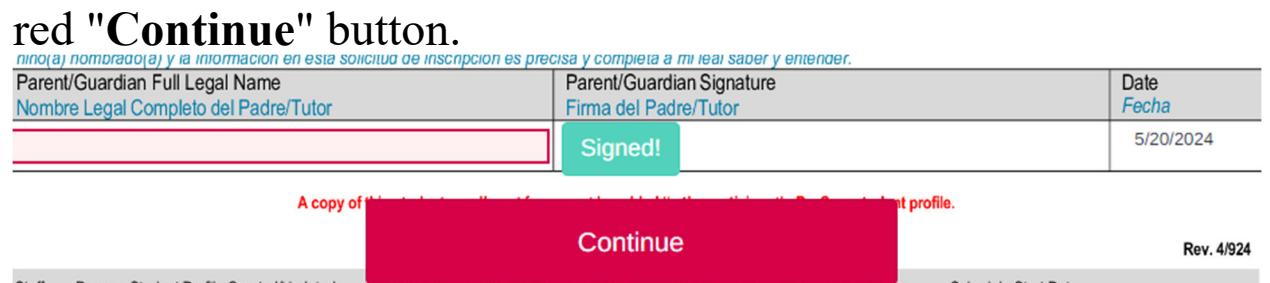

- 4. You will be taken to the routing page and will be asked to select the next recipient choose the recipient TR Expanded Learning Programs (expandedlearning@trusd.net) and click the red "**Send to this recipient**" button.
- 5. You're all done! On the confirmation page, you have the

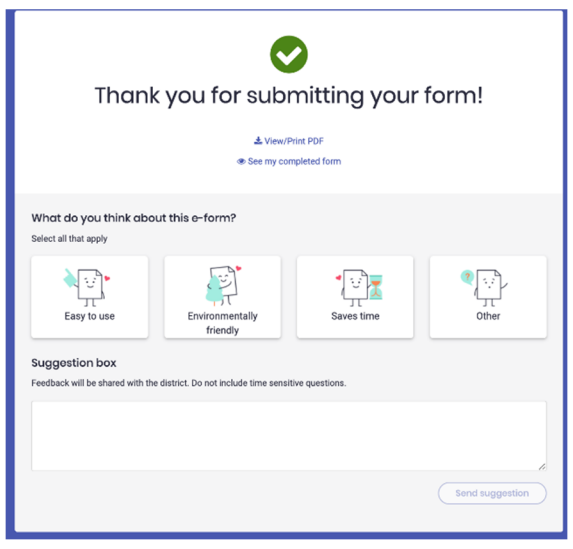

option to see your completed form or download a PDF copy.